# **DataDetective 2014**

# **What's New**

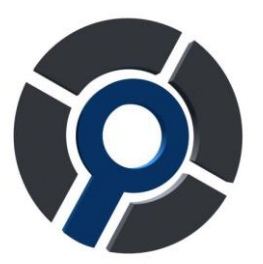

## **Overview of the most important changes**

#### **New look**

The **Organizer** has simpler icons. In these icons you can also see whether the set will change automatically when there is new data: a set with a lock in the bottom right does not change automatically.

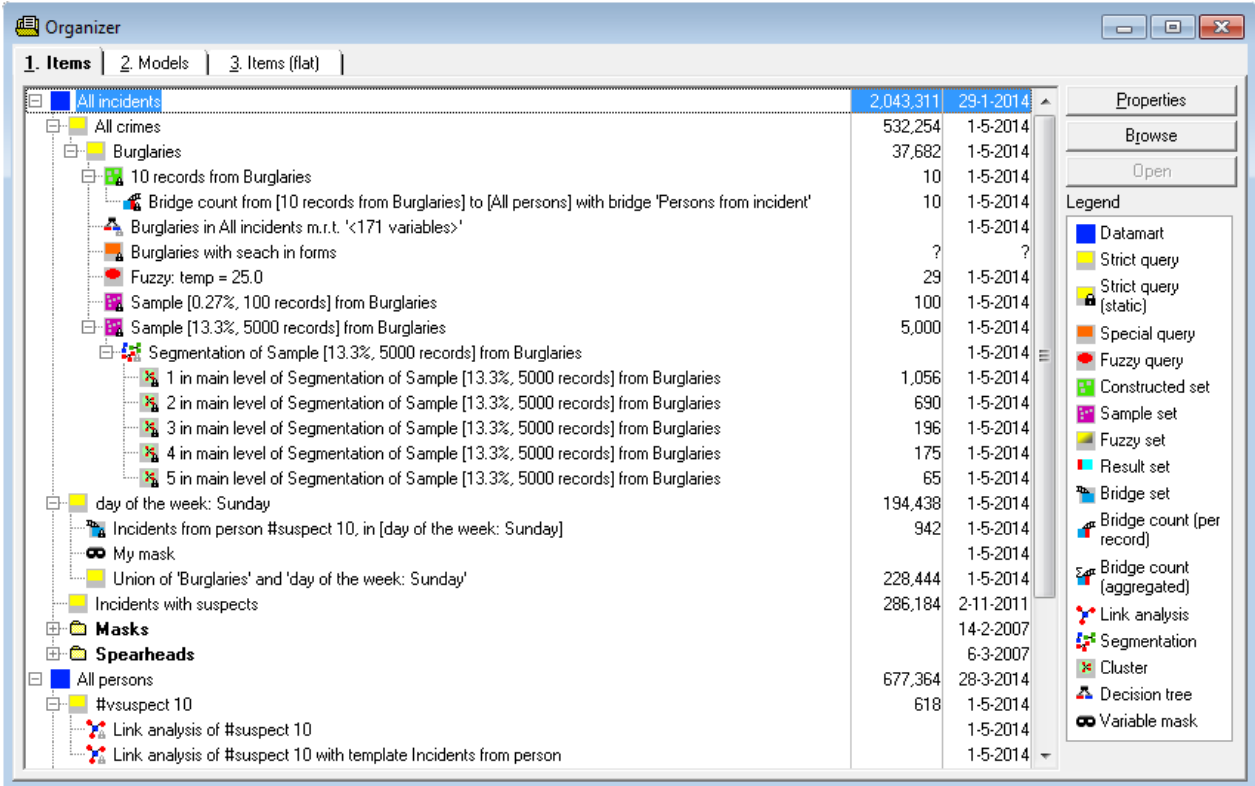

*An Organizer with new icons*

DataDetective now works better with multiple monitors

#### **Counts in the value selection list**

The value selection list now shows how often each values occurs, e.g. for **Split on variable** or for **Cross table**. This makes it easier to make the decision which values to use.

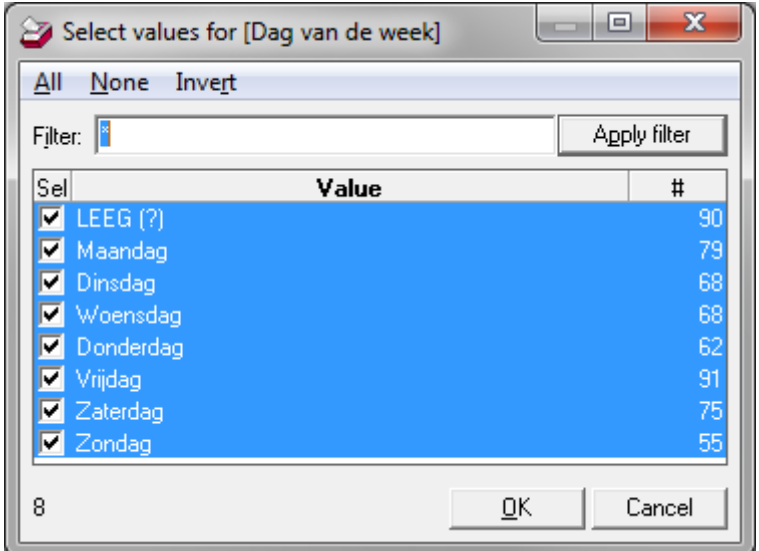

*A value selection list with counts*

When there are many values, or you sort the list on counts yourself (double click on the # column), a diagram will be shown. Click in the diagram (or use the scrollbar below) to set a threshold: the values that occur more often than the threshold will be used.

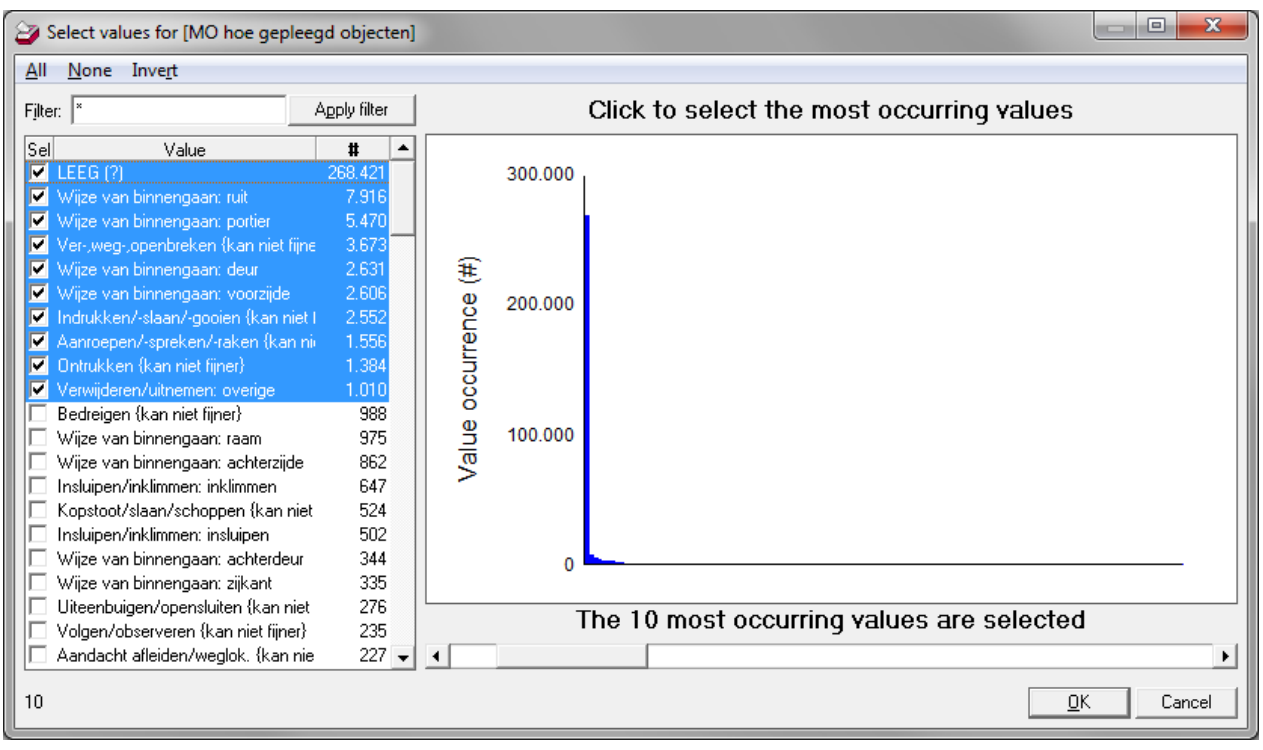

*A value selection list with counts diagram*

When splitting on variables without a fixed value list, such as surnames or administrative numbers, you will only see the values that occur in the set.

#### **Easier value picking in the Layout assistant/PaintTool**

In the **Layout assistant (Link analysis)** and the **PaintTool (Segmentation)** selecting values to color/size with has become easier. You can filter to find a value, or sort on the number of occurrences (like with the value selection list above).

| ⊽   |       | Eilter    | $\mathbf{I}$ op |
|-----|-------|-----------|-----------------|
| Use | Color | Value     | Count           |
| ⊽   |       | Man       | 51              |
| ⊽   |       | Onbekend  | Ο               |
| ⊽   |       | Vrouw     | 31              |
| ⊽   |       | Beide     |                 |
|     |       |           | 0               |
|     |       | Selection |                 |

*Selecting values in the layout assistant*

You can now also color on multiple datasets at once, each having its own color.

#### **Filtering in browse clearer ánd more powerful**

In **Browse** you can click on a value with the right mouse button to choose a filter. In this right click menu it is now shown what will happen when filtering.

| <b>Execute on selection</b> | ٠                                        |                                                |                                                              |
|-----------------------------|------------------------------------------|------------------------------------------------|--------------------------------------------------------------|
| Select                      | ▶                                        |                                                |                                                              |
| Filter                      |                                          | Filter                                         |                                                              |
| Sort                        |                                          | $\triangleright \bigtriangledown$ #arrest is 1 |                                                              |
| 50 Show/hide variables      | Ctrl+M $\overline{\xi}$ #arrest is not 1 |                                                |                                                              |
| Column                      |                                          |                                                | $\overline{Y}_{e}$ #arrest less than 1                       |
| H Show record               |                                          |                                                | $\sum_{\epsilon=1}^{\infty}$ #arrest less than or equal to 1 |
| $\Xi$ ? Query record        |                                          |                                                | $Y_2$ #arrest greater than or equal to 1                     |
| Execute model               |                                          |                                                | $\mathbb{Y}_{\mathbf{y}}$ #arrest greater than 1             |
| Q Zoom in                   | $Shift + F2$                             |                                                |                                                              |
| Find                        | $Ctrl + F$                               |                                                |                                                              |

*The right click menu for filtering in Browse*

The new function **Filter…** will show a dialog. In there you can choose a value yourself (or type it) which might not be able to (easily) find in the browse window, or you can create a complex filter.

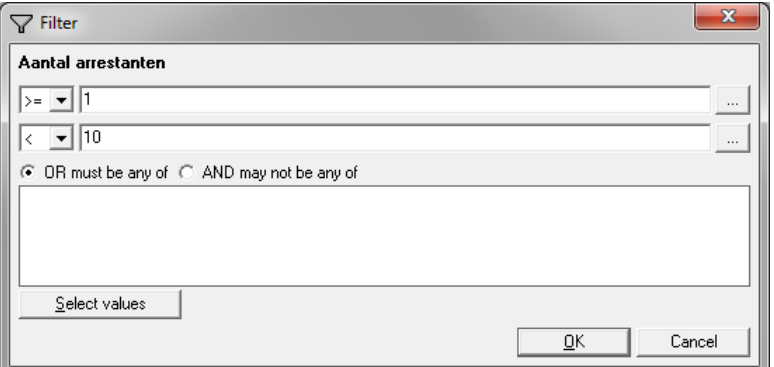

*The filter dialog*

**Remove filter** can now also be done per variable, besides removing all filters at once.

**DataDetective 2014 – What's New** (build 4628)

### **Insight in Set operations**

Everyone knows the **Set operations**: create a U**nion, Intersection** or **Difference** of two (sometimes more) sets. When using two sets this can now also be done via a dialog, using **Set operation…**, in which you will get an insight in the result. This way also some sets can be created in one step instead of two: records that are in set B but not in set A.

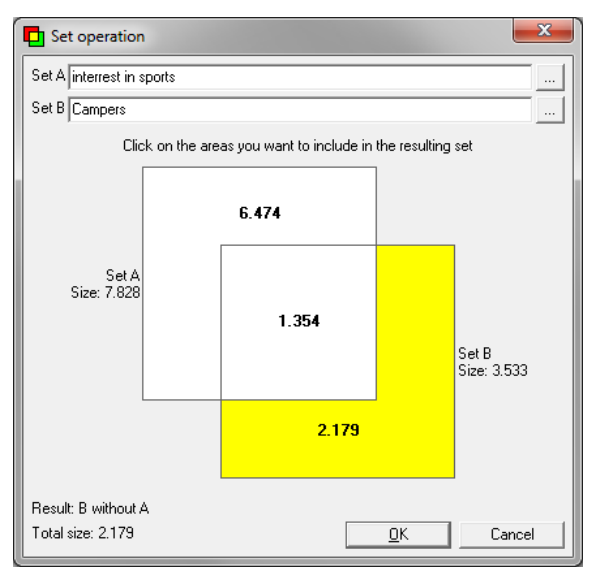

*The set operation dialog*

#### **And much more, for example:**

- More user friendly **Search**: after searching until the end it will continue from the beginning, **Search previous** is added, you can see in which variable **Also search in labels** works, now also search in short variable names (e.g. day o/t week, housenr), wildcards are now always allowed but never required (\*, ?, [a-z]).
- Easily transfer a MapInfo selection to DataDetective, with the **button: Export records to DataDetective**.
- In MapInfo dots get a default label when there are few dots. With many dots the tooltip shows the amount of records on the location for (large) dots.
- You can do a **Bridge count** for multiple start datasets at once.
- In Profile analysis you could 'zoom in' on a feature, this is now called **Profile, only this value**. **Profile, without this value** is now also possible.
- You can specify a **Default mask** for exporting. Using **Export to XML** (actually to Word, possibly with photo's) now links are also exported.
- **Paste new dataset**: empty lines are skipped, when pasting a single line this can treated as a column.
- **Link analysis**: clearer start dialog, the start dataset is automatically large, better **Automatic layout**, object and line sizing can be done with **Reversed sizing** (large with low values, small with high values), **Show map** uses the default object colors, you can set labels/descriptions for collapsed objects, **Export to Analyst's Notebook** labels the white dots (connections with 3+ objects) now the same as lines.
- Creating a **Histogram** is now easier, especially for date variables.
- When creating/editing a bridge, naming one direction is sufficient.
- Starting up is faster, because labels are only loaded when they are used.
- Several other function are (sometimes a lot) faster.

#### **Improvements 'on the background' (for administration):**

- Administrators can now specify all kinds of export functions.
- Indexing can be done parallel, making the creation of a new environment much faster.
- You can now use an environment while it is being indexed; if you do need an index file you will see how long it will take before it is available.
- The cache uses less disk space.
- The data limit for index files is removed (was 4GB).